# **Inscrire les apprenants de l'année précédente**

Inscrire des apprenants à partir de l'année précédente génère par lot les inscriptions des apprenants déjà inscrits l'année précédente dans l'UAI du regroupement et non encore inscrits sur l'année de connexion. Le processus est accessible depuis le menu *Gestion des apprenants, Les apprenants*.

#### **Pré-requis**

- ð Se connecter sur une UAI élémentaire et une année scolaire non clôturée avec le rôle **Gestion Inscriptions**,
- $\Rightarrow$  Avoir validé les inscriptions sur l'année précédente.

#### **Inscrire des élèves à partir de l'année précédente**

Depuis la liste des inscriptions, cliquez sur le bouton "Actions", puis sélectionnez "Inscrire à partir de l'année précédente".

#### Fregata déclenche un assistant en 4 étapes :

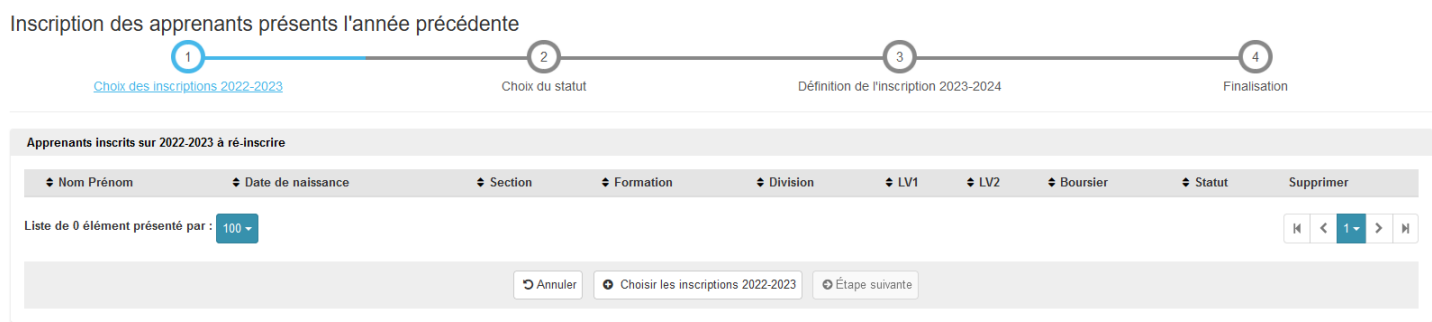

## ð **Étape 1 : Choix des inscriptions**

- Cliquer sur le bouton "Choisir les inscriptions N-1"  $\bullet$  Choisir les inscriptions 2021-2022 pour afficher la liste des apprenants de l'année précédente N-1 dont l'inscription était validée,
- · Sélectionner ceux pour lesquels il faut générer les inscriptions sur l'année de connexion N. Cette sélection peut se faire à l'aide de critères de recherche parmi les inscriptions N-1 dans les UAI élémentaires de votre UAI de regroupement,
- · Valider la sélection, Le choix des inscriptions est modifiable soit par ajout d'autres inscriptions à l'aide du bouton "Choisir

les inscriptions N-1", soit en retirant des apprenants de la liste avec le bouton  $\Box$  Retirer de la liste

**·** Passer à l'étape suivante **c** Étape suivante

## ð **Étape 2 : Choix du statut**

· Vous pouvez choisir et modifier le statut de l'inscription en fonction du public accueillit :

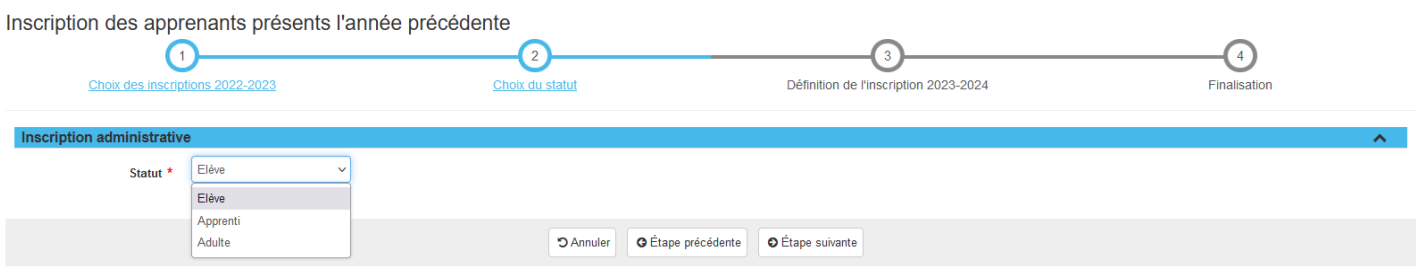

#### ð **Étape 3 : Définition de l'inscription**

- · Saisir les caractéristiques communes à l'inscription à générer pour les apprenants sélectionnés : division, formation, classe administrative...,
- Passer à l'étape suivante ou retourner à l'étape précédente **ou france de la pour modifier la liste des** apprenants à réinscrire.

Saisie de l'inscription :

- o Pour les élèves de l'enseignement agricole, saisir la section administrative, la section est automatiquement déduite,
- $\circ$  Pour les apprentis et les adultes, saisir la section. Il n'y a pas de section administrative,
- o Reprendre les langues vivantes récupère le choix des L.V. de l'année précédente pour chaque nouvelle inscription.

#### ð **Étape 4 : Finalisation**

Frégata affiche un récapitulatif des inscriptions à générer et des erreurs éventuelles.

Il est possible de retirer des apprenants de la liste ou d'apporter des modifications.

- · En cas d'erreur, l'enregistrement est impossible et la liste des problèmes est affichée, Il est possible alors de revenir aux étapes précédentes pour modifier les données de l'inscription ou changer la sélection des apprenants,
- S'il n'y a pas d'erreur, enregistrer l'inscription des apprenants à l'aide du bouton **BE**nregistrer et retour Lors de l'enregistrement, une inscription est générée pour chaque apprenant choisi.

### ð **Résultat** :

- · Les inscriptions sont à l'état "Nouvelle" sur l'année scolaire de connexion.
- $\Theta$  Les dossiers de bourse ne sont pas reconduits automatiquement. La reconduction des dossiers de bourse s'effectue dans le menu *Bourses*.